# Gestire un laboratorio di informatica: <u>Suggerimenti per soprawiwere</u>

# COME VENGONO ORGANIZZATI I DOCUMENTI?

Tutte le informazioni da noi salvate vengono memorizzate sull'HARD DISK, sul FLOPPY DISK o sulla chiavetta USB. Una volta salvate le informazioni vengono organizzate in FILE, detti anche documenti.

I FILE possono essere documenti scritti, immagini, suoni, filmati.

Quando si memorizza un file, per poterlo ritrovare, bisogna assegnargli un nome che descrive il contenuto del FILE.

I FILE vengono organizzati nella memoria del computer come le cartelle all'interno di un grande schedario. Queste cartelle si chiamano DIRECTORY.

La directory principale si chiama C:/.

Tutte le altre directory sono al suo interno.

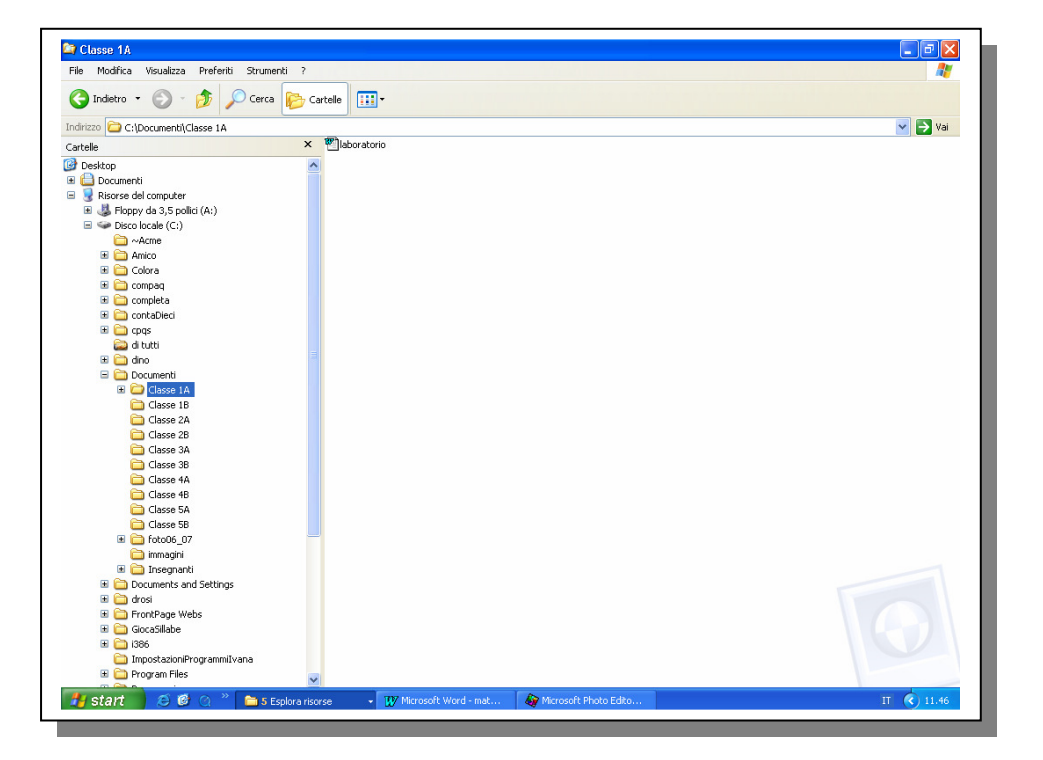

Un percorso descrive la posizione del FILE cioè dove si trova quel particolare FILE. Il percorso del file laboratorio.doc C:\……………………………\………………………..\……………………………..

# CARTELLE E FILE

- 1. Attiva Gestione Risorse da Avvio Programmi Esplora Risorse
- 2. Portati sul disco C e seleziona la cartella Documenti

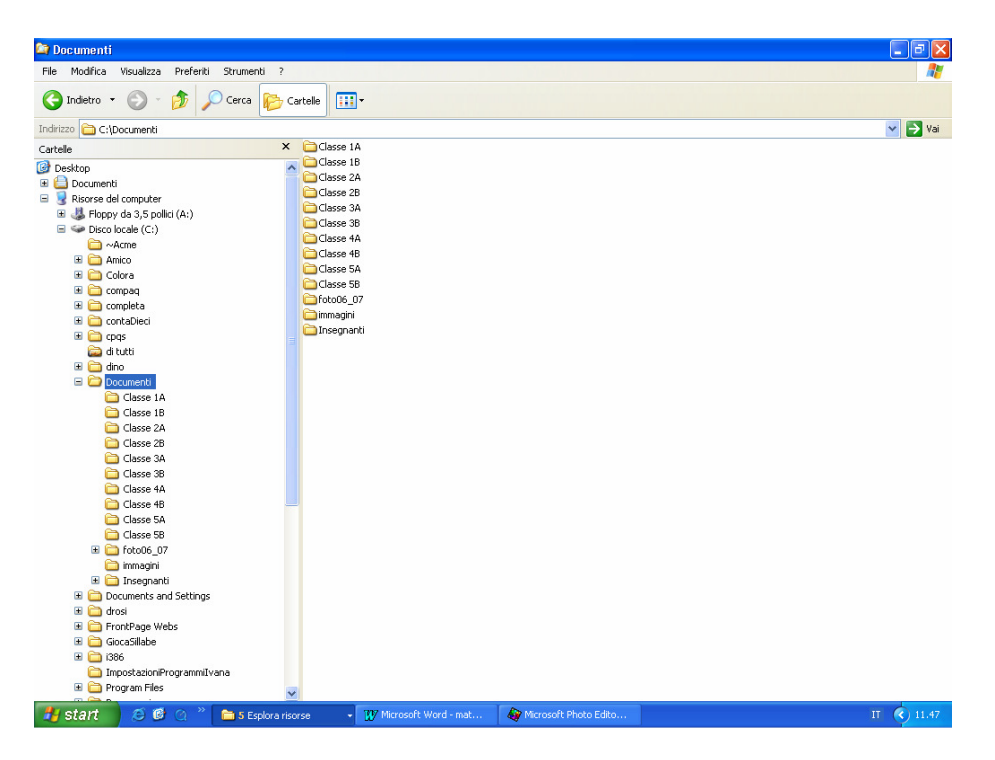

3. Seleziona la cartella documenti e crea una cartella col comando File - Nuovo - Cartella e chiamala con il tuo nome.

Per confermare il nome della cartella clicca su INVIO.

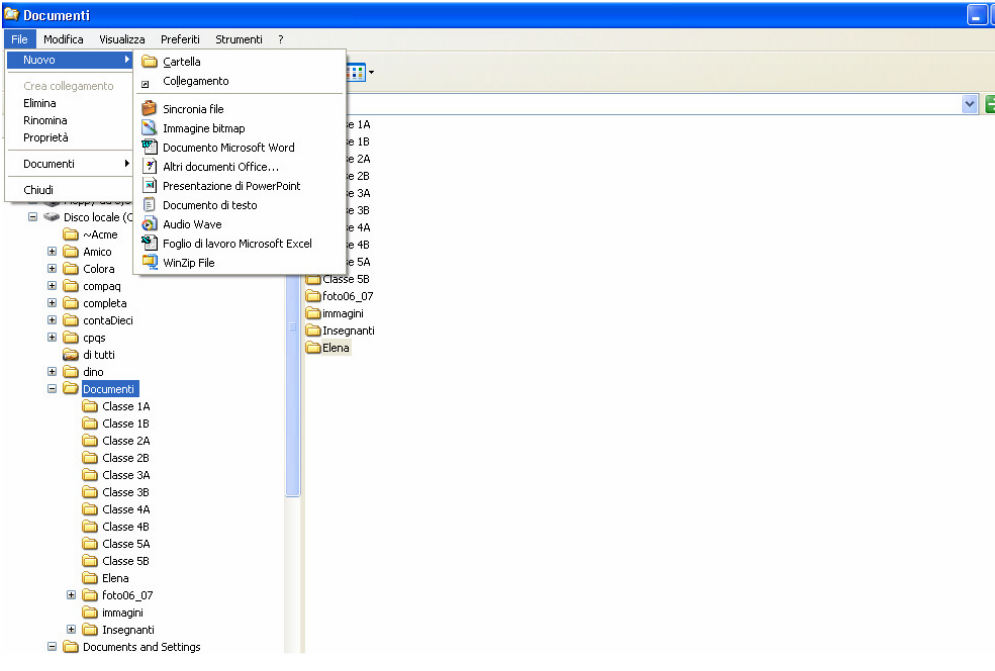

- 4. Seleziona la cartella con il tuo nome e crea una sottocartella col comando File Nuovo - Cartella e chiamala TESTI. Dopo questa operazione davanti alla cartella con il tuo nome compare un segno +
- 5. Allo stesso modo crea le sottocartelle IMMAGINI e SUONI. Le tre cartelle al momento sono vuote

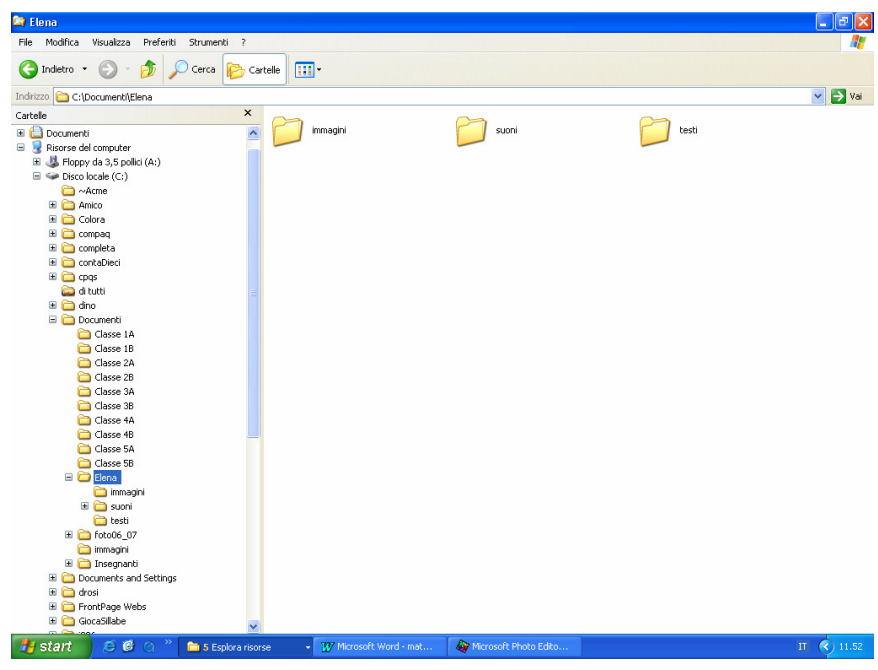

6. Seleziona la cartella documenti e i file monument\_valley.jpg e il suono star.wav. Quindi, sposta il file immagine nella cartella IMMAGINI e il suono nella cartella SUONI trascinandoli con il mouse. Il file ora non sono più presenti nella cartella Documenti.

In alternativa è possibile usare la funzione TAGLIA-INCOLLA. Seleziona i file nella cartella Documenti, clicca su TAGLIA poi seleziona le cartelle IMMAGINI o SUONI (nello schema ad albero) e clicca su INCOLLA.

Nel caso in cui si voglia mantenere una copia del file nella cartella originaria è necessario utilizzare la funzione COPIA e INCOLLLA.

## RINOMINARE UNA CARTELLA

Selezionare la cartella, fare *clic* su File - Rinomina; digitare nuovo nome e dare invio

# ELIMINARE UNA CARTELLA

Selezionare la cartella, fare clic su File - Elimina o sul tasto Canc della tastiera

# SALVATAGGIO DI UN FILE

Dal Menu FILE scegli SALVA (se il file ha già un nome) SALVA CON NOME (se il file non ha ancora un nome).

In questo secondo caso si apre una finestra nella quale occorre specificare la posizione in cui vuoi salvare il file all'interno dell'Hard Disk e il suo nome.

- 1. Dal menu file scegli SALVA CON NOME
- 2. Nella finestra che si apre troverai la cartella DOCUMENTI
- 3. Seleziona la sottocartella con il tuo nome e aprila cliccando su APRI

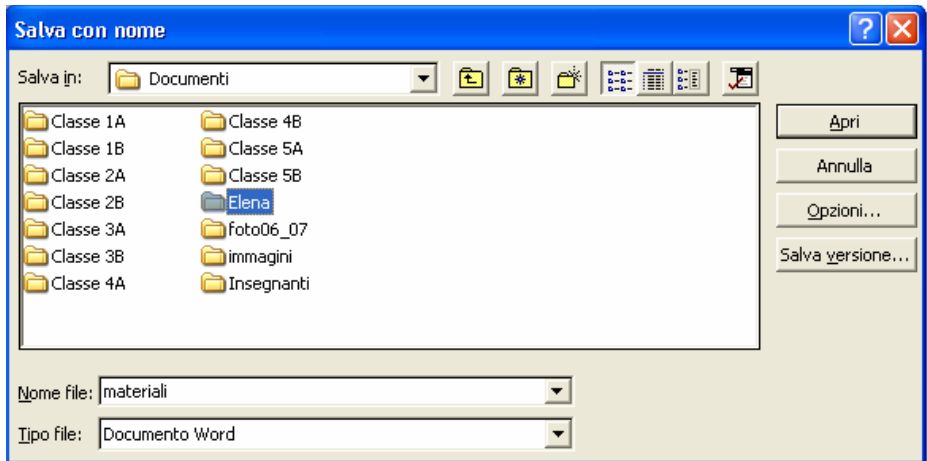

4. Seleziona la sottocartella TESTI e aprila cliccando su APRI

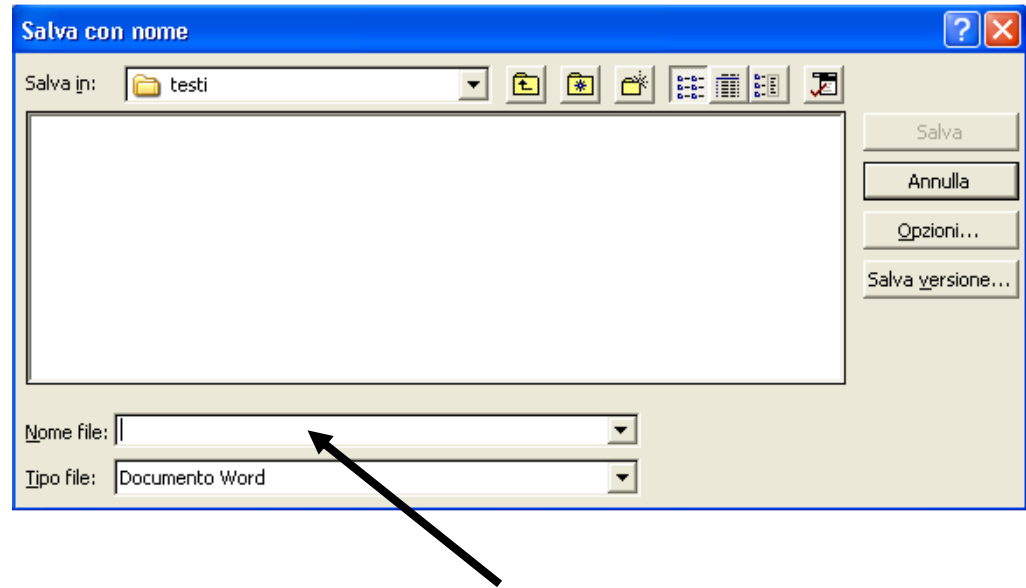

5. In corrispondenza della freccia scrivi il nome del file e clicca su salva.

# LA RETE LOCALE (LAN)

#### Cosa è una rete locale?

Per rete locale (Local Area Network, LAN) si intende è un insieme di computer connessi tra loro che permette agli utenti di condividere dati (documenti) e risorse (stampanti e modem).

#### I componenti di una rete

Per realizzare un rete locale sono necessari:

- una scheda di rete che, all'interno di ciascuna macchina, serve per la connessione fisica del computer alla rete, controlla il flusso dei dati tra la rete e il computer;
- un concentratore o HUB, dispositivo a cui si connettono tutti i cavi della rete;
- i cavi che connettono i computer e le periferiche alla rete.

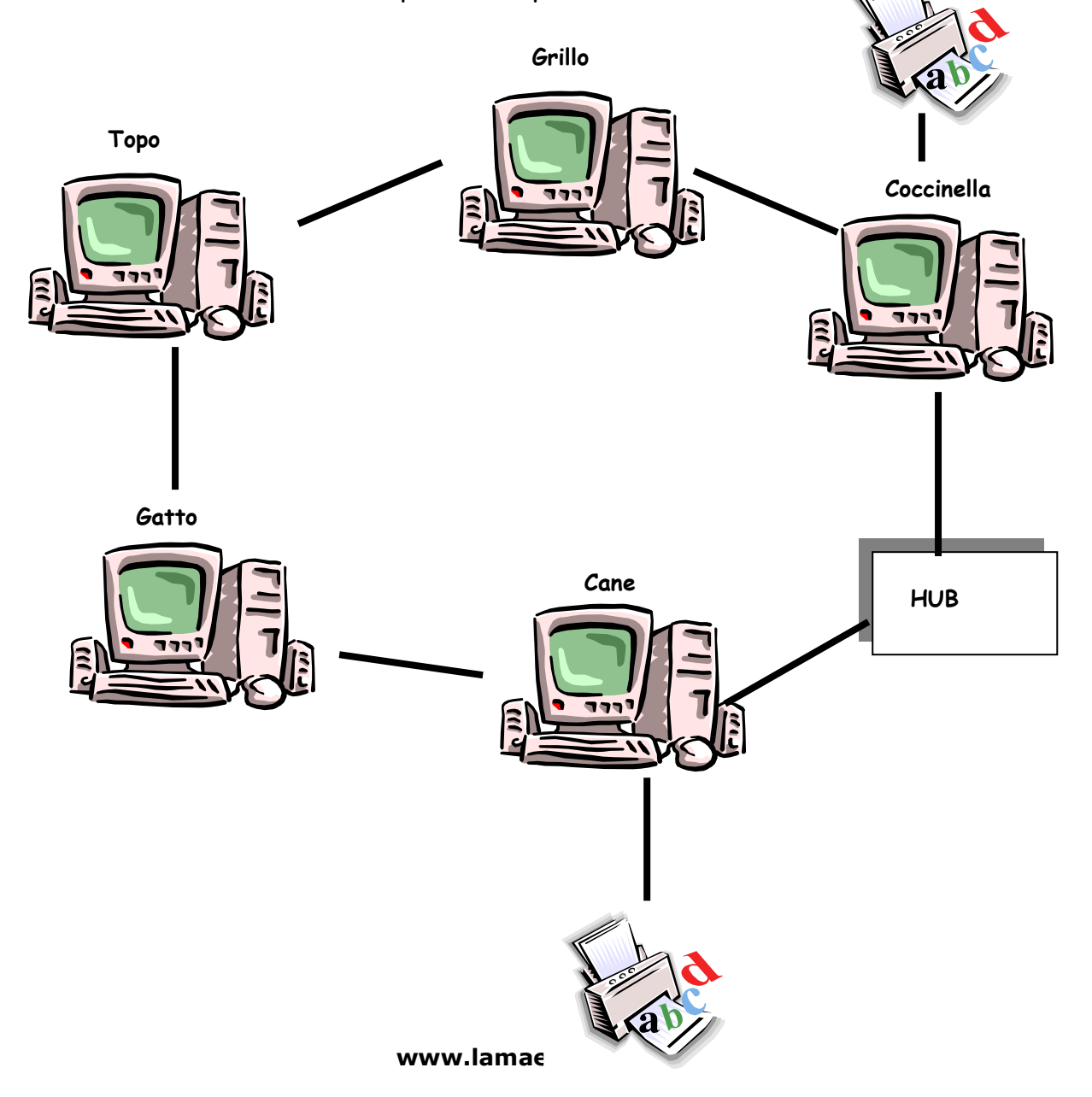

# COME VISUALIZZARE LA RETE

1. Per visualizzare le risorse di rete disponibili occorre fare doppio clic sull'icona delle Risorse di rete che si trova sul desktop oppure accedere dal programma Esplora risorse

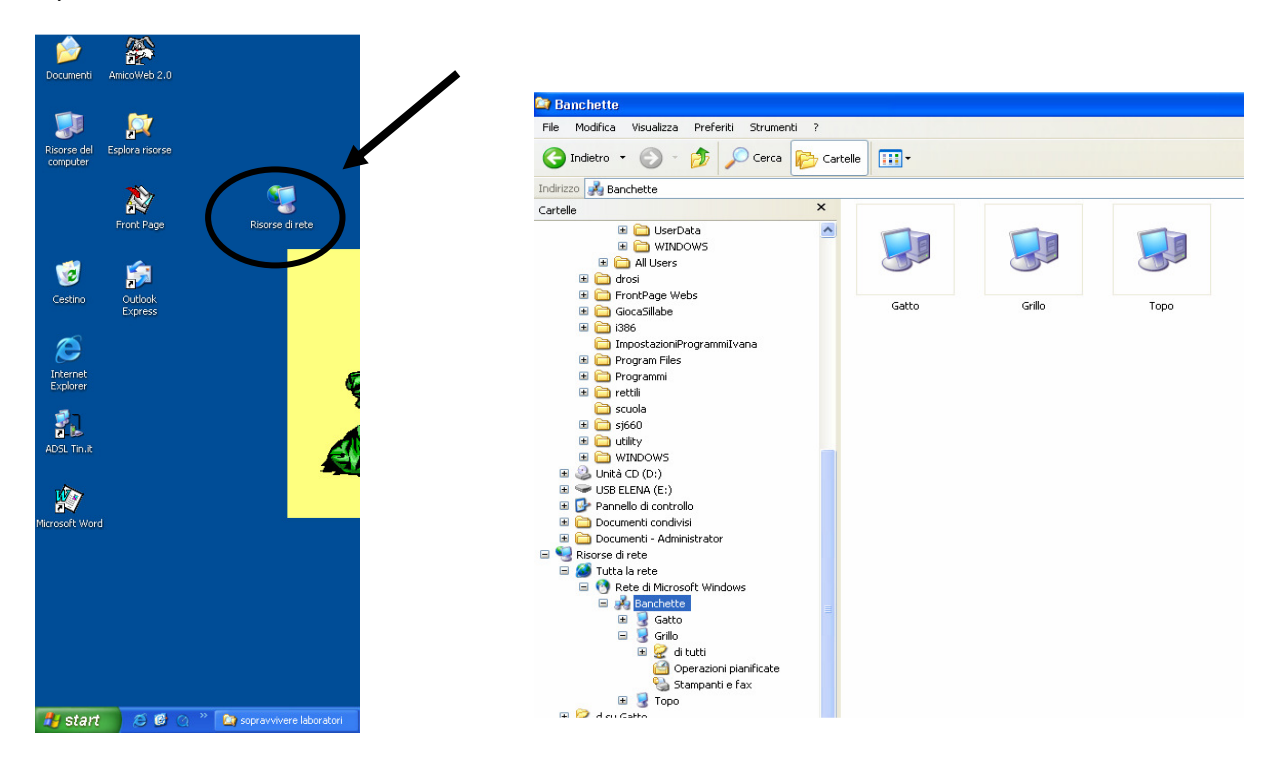

- 3. La finestra Risorse di rete visualizza i computer connessi in rete e le stampanti. In questo caso tre computer e una stampante.
- 4. E' possibile condividere, ossia rendere accessibile agli altri computer, un'unità di rete o solo una sua parte, come ad esempio una sola cartella. In questo caso la cartella condivisa si chiama di tutti

NB: Per spostare i file, da una risorsa all'altra, si utilizzano le stesse tecniche usate per spostare i file all'interno della risorse del computer.

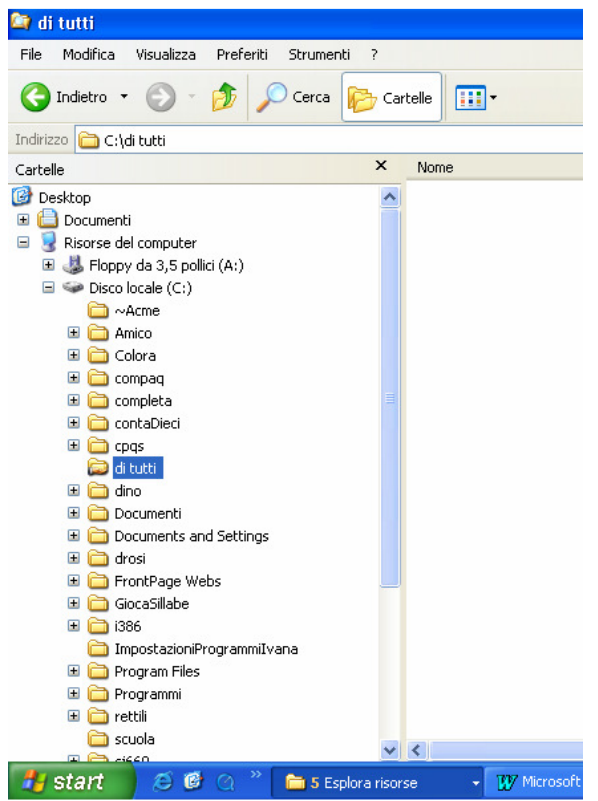

www.lamaestraelena.it

6

# IL MICROSCOPIO QX3™

#### Che cosa si può fare con il microscopio QX3™

Il microscopio QX3™ consente di:

- osservare oggetti piccoli sullo schermo del computer;
- scattare fotografie agli oggetti osservati;
- combinare e creare nuovi oggetti utilizzando gli strumenti di grafica;
- creare filmati personalizzati e presentazioni aggiungendo effetti speciali e musica;
- costruire una raccolta personale di scoperte e creazioni;
- stampare poster e adesivi.

#### Parti che compongono il microscopio QX3™

Il microscopio QX3™ è composto da una base separabile e dal microscopio stesso. La base è dotata di una sorgente luminosa per illuminare il campione dal basso e di una manopola per la messa a fuoco. Il microscopio separabile è dotato di una sorgente luminosa per illuminare il campione dall'alto, di un anello di ingrandimento e di un pulsante per acquisire le immagini. Lo schema seguente illustra le caratteristiche del microscopio QX3™.

- Pulsante per acquisire le immagini (A)
- Cavo USB (B)
- Anello di ingrandimento (C)
- Luce dall'alto (D)
- Manopola di messa a fuoco (E)
- Protezione lente (F)
- Piattaforma per i campioni (G)
- Luce dal basso (H)
- Base (I)
- Portaoggetti (dietro la base)

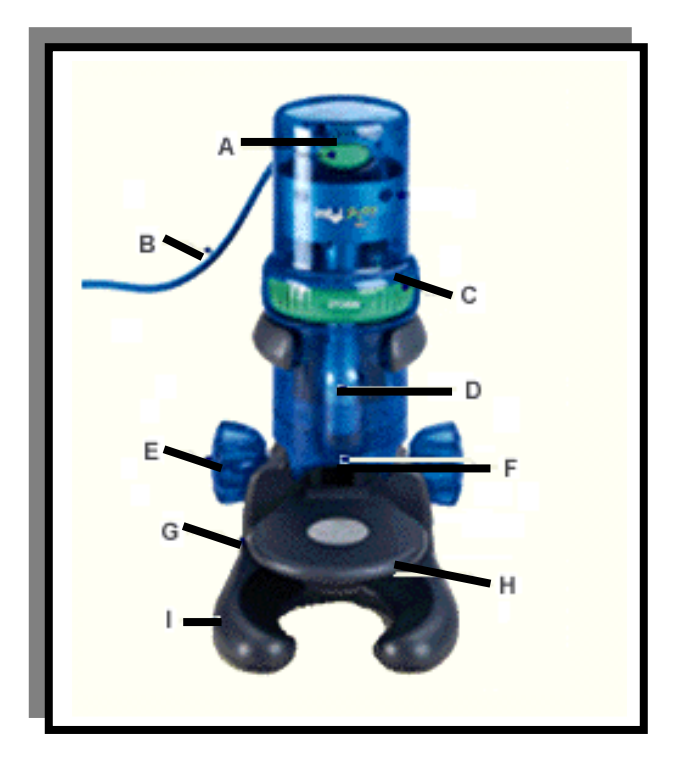

## Scelta dei campioni

In caso non si sappia già usare bene il microscopio e il software, si consiglia di attenersi alle seguenti linee guida:

- più è grande il campione, minore deve essere l'ingrandimento per vederlo;
- la maggior parte dei campioni non dovrebbe essere collocata direttamente sulla piattaforma ma i campioni vanno inseriti nei contenitori;
- utilizzare le pinzette per gli insetti che possono pungere o mordere;
- quando si osserva un campione che potrebbe strisciare via, coprire il contenitore;
- per i campioni troppo grandi o pesanti per poter essere collocati sulla piattaforma, utilizzare la modalità manuale.

## Scattare una fotografia

In Visualizzazione Live è possibile osservare un campione e scattare delle fotografie:

- 1. porre il campione su un vetrino o in un contenitore;
- 2. porre il contenitore o il vetrino al centro della piattaforma per i campioni;
- 3. regolare l'illuminazione e la messa a fuoco
- 4. spostare il campione sulla piattaforma fino a trovare il punto desiderato;
- 5. fare clic sul pulsante Istantanea: un'immagine del campione viene visualizzata nella finestra Anteprima.
- 6. per salvare l'immagine cliccare sulla freccia per tornare alla videata precedente, poi sulla voce esporta, selezionare la cartella dove memorizzare l'immagine, scrivere il nome dell'immagine e cliccare su salva

## Creare un filmato

È possibile osservare il proprio campione e creare un filmato in Visualizzazione Live:

- 1. porre il campione su un vetrino o in un contenitore.
- 2. porre il contenitore o il vetrino al centro della piattaforma per i campioni.
- 3. regolare la luminosità in modo da poter vedere meglio il campione sullo schermo.
- 4. regolare la messa a fuoco fino a visualizzare nitidamente il campione sullo schermo.
- 5. fare clic sul pulsante Filmato per avviare la registrazione di un filmato.
- 6. fare clic sul pulsante Interrompi per interrompere la registrazione; possibile vedere il filmato nella finestra Anteprima;
- 7. per salvare il filmato cliccare sulla freccia per tornare alla videata precedente, poi sulla voce esporta, selezionare la cartella dove memorizzare il filmato, scrivere il nome dell'immagine e cliccare su salva

## Eliminare un'immagine o un filmato in Visualizzazione Live

Se di desidera cancellare l'immagine acquisita o il filmato creato occorre fare semplicemente clic sul pulsante Cestino.

# Aggiungere effetti speciali a un'immagine o a un filmato

È possibile aggiungere effetti speciali a un'immagine o a un filmato usando gli strumenti Effetti, disponibili in modalità Principale:

- 1. in Principale, fare clic sul pulsante Effetti, viene visualizzata la schermata Effetti speciali;
- 2. selezionare l'effetto che si desidera applicare all'immagine o al filmato e attendere qualche secondo affinché venga applicato. Viene visualizzata una barra di avanzamento con un pulsante Annulla che mostra quanto tempo bisogna attendere prima che l'effetto sia applicato.

## Nota

Gli effetti speciali sono cumulativi. Vuol dire che ogni volta che viene applicato un effetto, questo si aggiunge a quello applicato precedentemente. Utilizzare il pulsante Annulla tutto per tornare all'immagine o al filmato originale.

#### **Nota**

Se non si desidera attendere l'applicazione dell'effetto, è possibile premere il pulsante Annulla sulla barra di avanzamento. In tal modo l'applicazione dell'effetto sarà annullata.

### Creare una presentazione

È possibile creare una presentazione utilizzando le immagini e i filmati della propria collezione. Per rendere la visione della presentazione più attraente, è possibile aggiungere della musica

- 1. Dalla schermata Principale, fare clic sul pulsante Presentazione. Viene visualizzata la schermata Presentazione;
- 2. fare clic sul pulsante Crea presentazione per aprire la finestra Modifica presentazioni con tutte le immagini e i filmati della collezione che è possibile utilizzare per la presentazione;
- 3. fare clic sulla scheda numerata Presentazione sulla destra della schermata, fino ad individuare una presentazione che non possiede ancora delle diapositive. Se tutte e quattro le schede hanno delle diapositive, sarà necessario cancellare le dispositive da una delle presentazioni con il pulsante Cancella tutto. Accertarsi di non cancellare una presentazione importante di qualcun altro;
- 4. scorrere la collezione sulla destra della schermata utilizzando le frecce avanti e indietro che si trovano sotto la collezione;
- 5. quando si individua un'immagine o un filmato da aggiungere alla presentazione, fare clic su di esso e poi fare clic sul pulsante Aggiungi;
- 6. è possibile aggiungere alla presentazione fino a 50 immagini e/o filmati;
- 7. al termine, fare clic sul pulsante OK per tornare alla schermata Presentazione.
- 8. A questo punto è possibile far vedere la presentazione agli amici e ai familiari.